## **Directions on adding a parallel assignment to a case:**

1. Go to search then to case search:

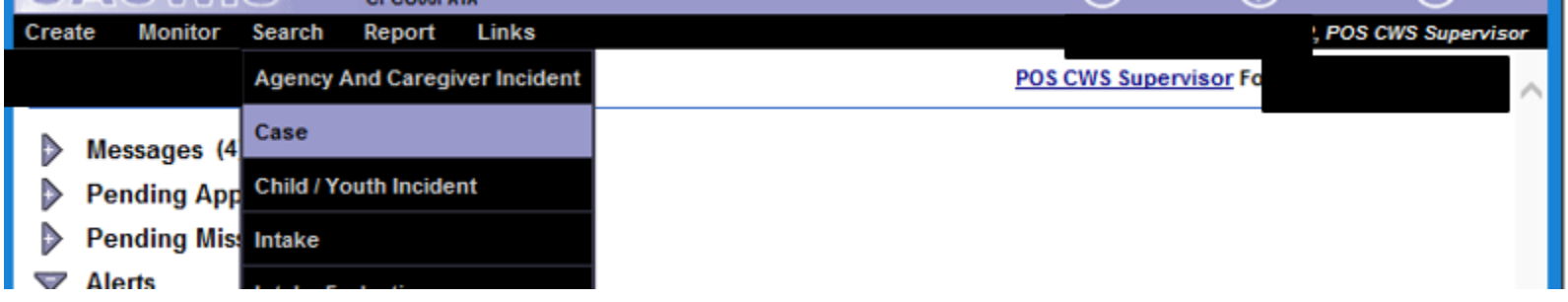

2. Enter the case ID that you want to add the worker to (I will use example of 1084900, but redacting info) and Click on Perform Search:

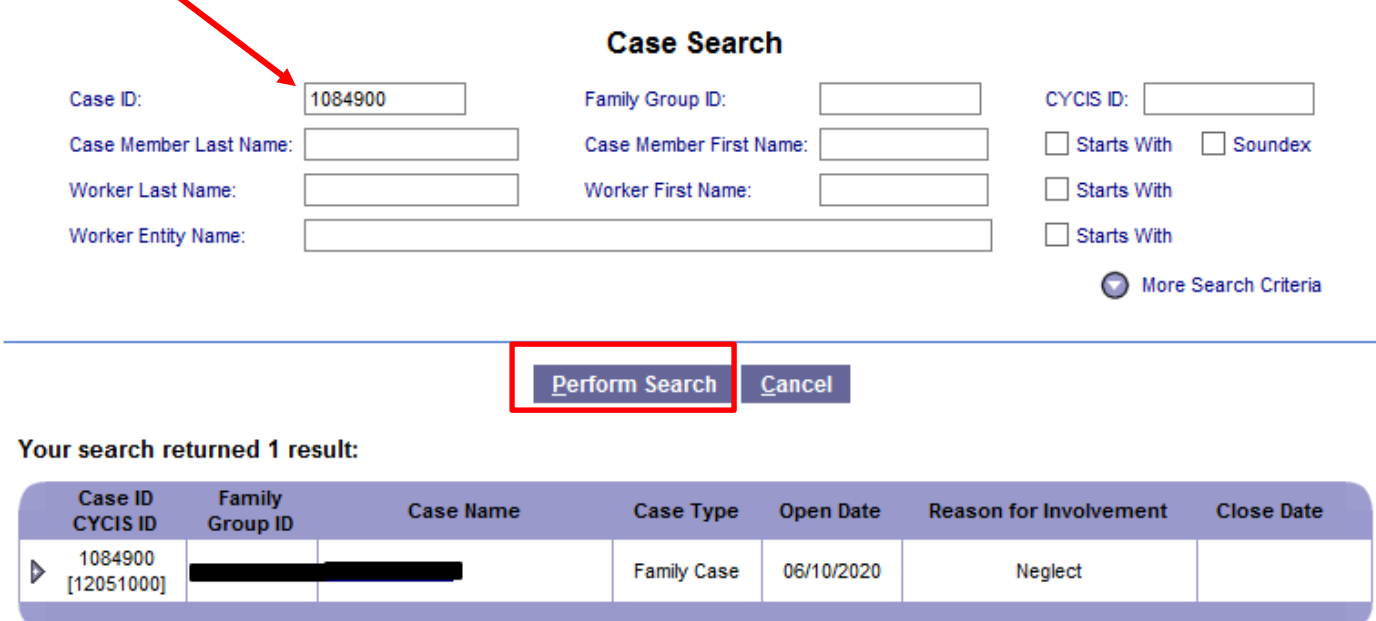

- 3. Click on the case name to get into the case:
	- Case ID Family **Reason for Involvement Close Date Case Name Case Type Open Date CYCIS ID Group ID** 1084900 Þ **Family Case** 06/10/2020 Neglect [12051000]
- 4. Click on the assignment tab of the case:

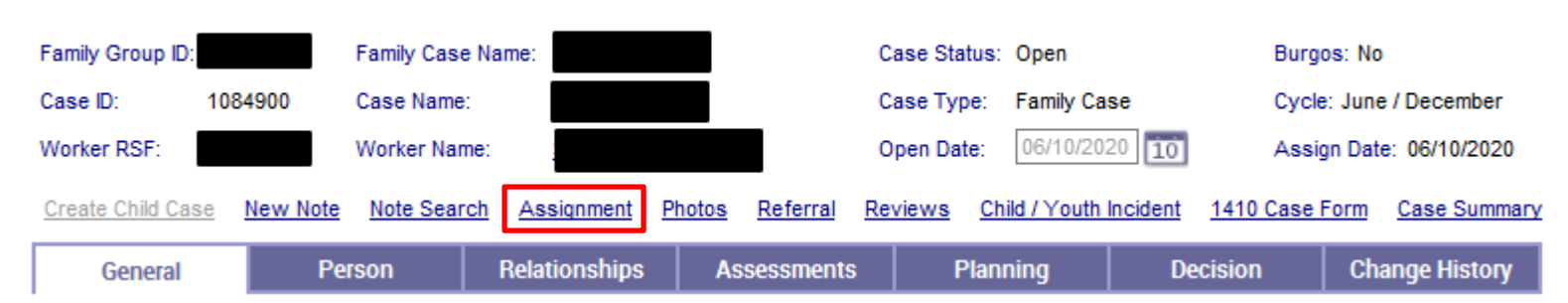

**Case Maintenance** 

5. Click on the + button to add a new row for a new assignment:

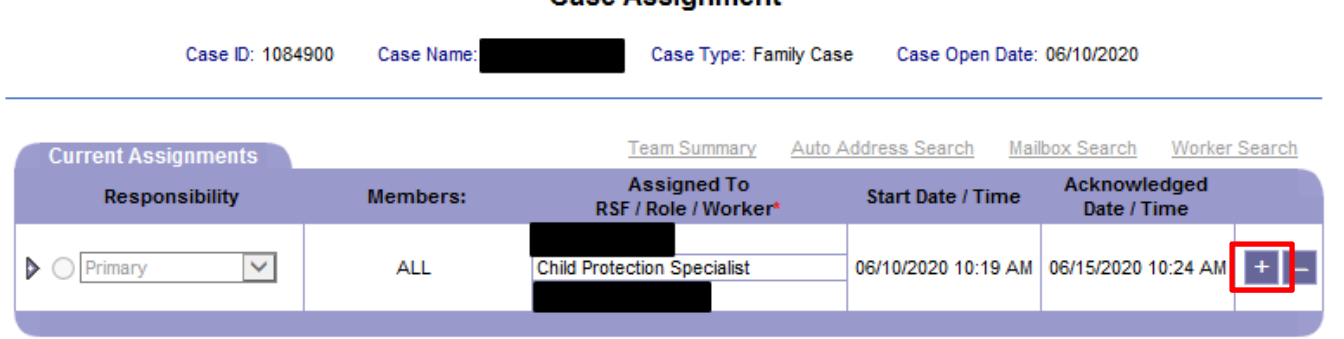

Case Assignment

## Your search returned 1 result:

6. Choose Parallel as the Responsibility and then click on Worker Search:

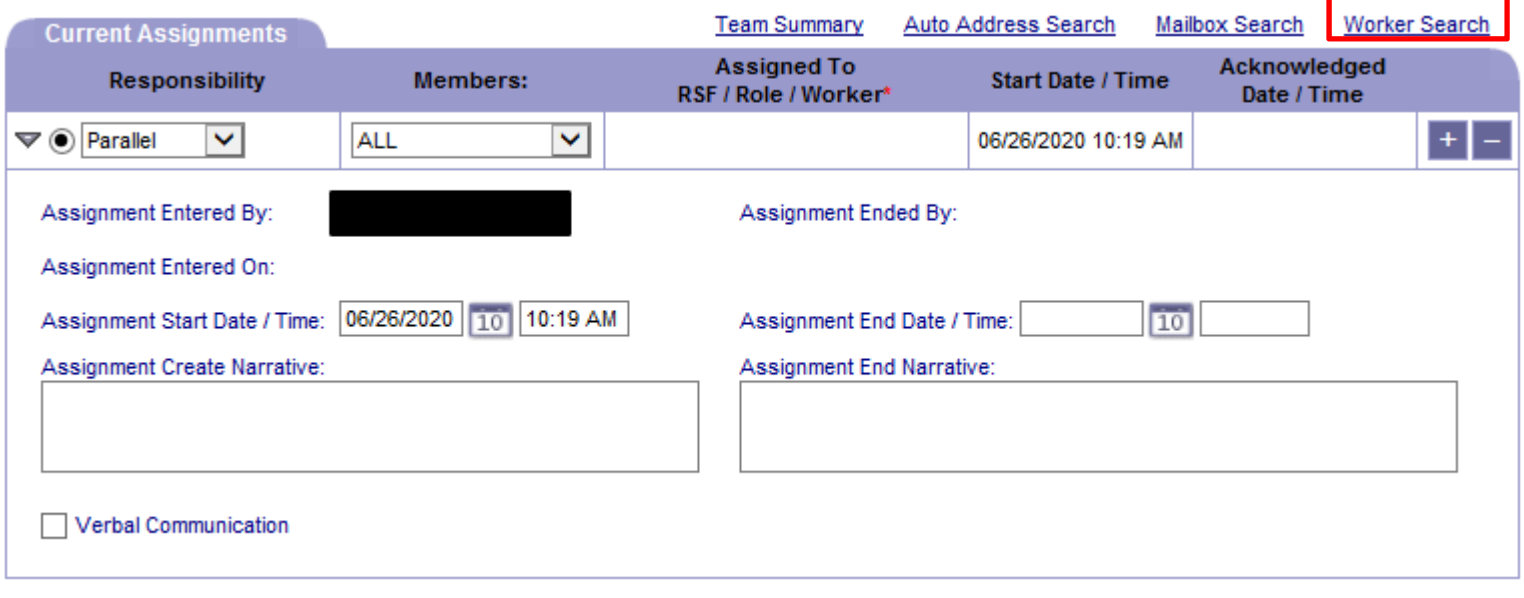

7. Do a worker search for the worker that you want to add (I will use an IPS worker as an example). Select the radio button for the correct worker and click on OK:

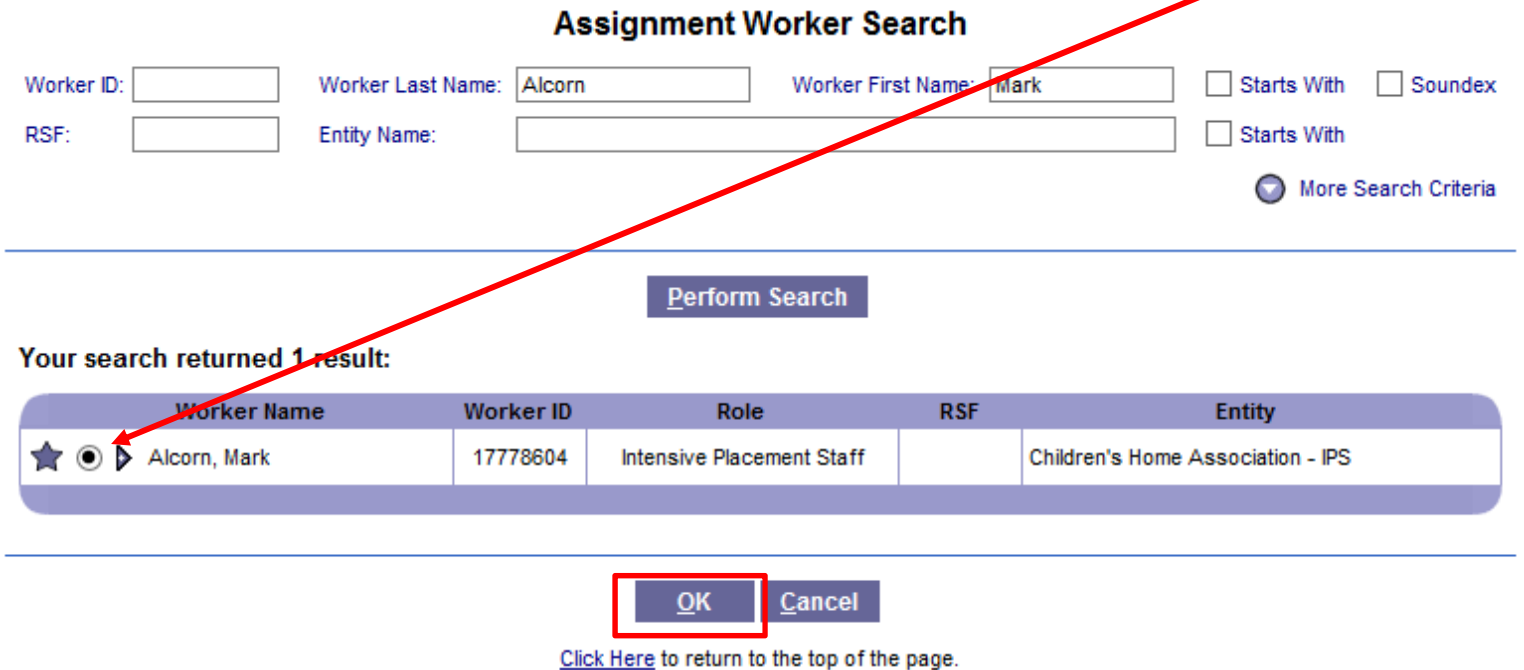

8. Click Save

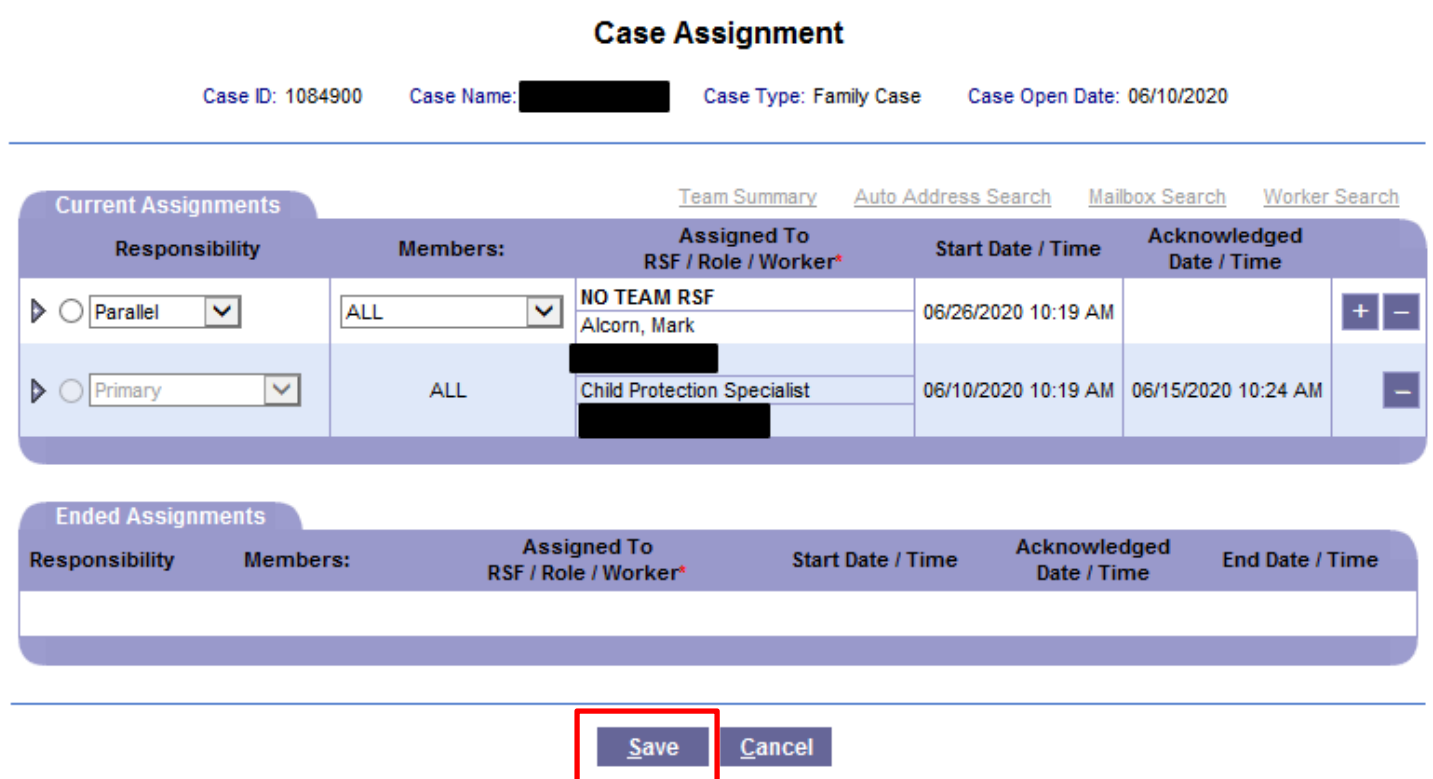

9. Click Cancel to exit the assignment screen

\*\*The Parallel assignment has now been added to the case and the case should show up on the worker's desktop

## Alcorn, Mark

- Caseload Developments
- $\blacktriangledown$  Cases (6)

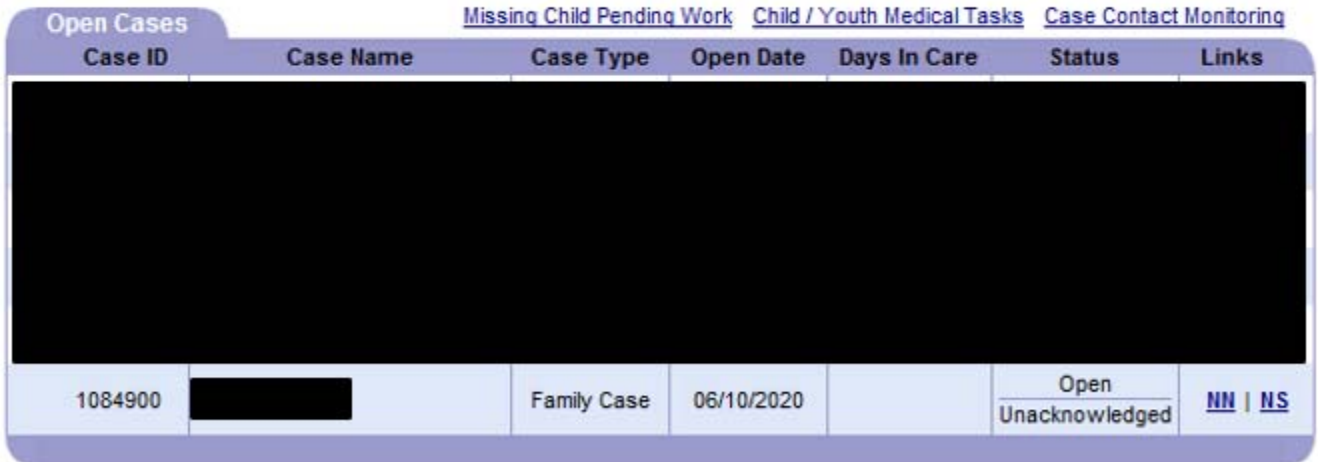